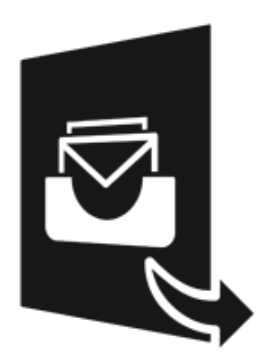

# **Stellar Converter for MBOX - Technician 4.0 Installation Guide**

## **Overview**

**Stellar Converter for MBOX - Technician** converts mailbox from Thunderbird, Spicebird, Entourage, Pocomail, Eudora, AppleMail, Mulberry, SeaMonkey, Netscape, ClawsMail, OperaMail, MozillaMail, Evolution, Sylpheed, Cone, Mutt, and Gnu Mail files to Outlook mailbox (PST files). You can see the preview of converted mails after successful completion of conversion process.

The software gives option to save the converted mails to a new or existing Outlook PST file.

#### **Key Features of Stellar Converter for MBOX - Technician**

- New and enhanced GUI.
- Option to apply Filter.
- User friendly and secure software.
- Converts Thunderbird files to Outlook PST files.
- Converts Cone to Outlook PST files.
- Converts Mutt files to Outlook PST files.
- Converts Gnu Mail files to Outlook PST files.
- Converts Spicebird files to Outlook PST files.
- Converts Entourage files to Outlook PST files.
- Converts Pocomail files to Outlook PST files.
- Converts Eudora files to Outlook PST files.
- Converts AppleMail files to Outlook PST files.
- Converts Mulberry files to Outlook PST files.
- Converts SeaMonkey files to Outlook PST files.
- Converts Netscape files to Outlook PST files.
- Converts ClawsMail files to Outlook PST files.
- Converts OperaMail files to Outlook PST files.
- Converts MozillaMail files to Outlook PST files.
- Converts Evolution files to Outlook PST files.
- Converts Sylpheed files to Outlook PST files.
- Option to save the converted file in Office 365, EML, MSG, RTF, PDF and HTML formats.
- Supports MS Outlook 2016.
- Provides preview of mails.
- User can open attachments with the preview.
- Log Report.

# **Installation Procedure**

Before installing the software, check that your system meets the minimum system requirements:

#### **Minimum System Requirements**

- **Processor:** Pentium Class (1 GHz or faster)
- **Operating System:** Windows 10 / Windows 8.1 / Windows 8 / Windows 7
- **Microsoft Office:** 2016, 2013, 2010, 2007, 2003
- **Memory:** Minimum 2 GB (Recommended 4 GB)
- **Hard Disk:** 250 MB of Free Space

To install the software, follow these steps:

- Double-click **StellarConverterforMBOX-Technician.exe** executable file to start installation. **Setup - Stellar Converter for MBOX - Technician** dialog box is displayed.
- Click **Next**. **License Agreement** dialog box is displayed.
- Choose **I accept the agreement** option. **Next** button will be enabled. Click **Next**. **Select Destination Location** dialog box is displayed.
- Click **Browse** to select the destination path where the setup files will be stored. Click **Next**. **Select Start Menu Folder** dialog box is displayed.
- Click **Browse** to provide path for program's shortcuts. Click **Next**. **Select Additional Tasks** dialog box is displayed.
- Choose the check boxes as per your choice. Click **Next**. **Ready to Install** dialog box is displayed.
- Review the entries. Click **Back** if you want to change them. Click **Install** to start installation. The Installing window shows the installation process.
- After completing the process, **Completing the Stellar Converter for MBOX Technician Setup Wizard** window is displayed. Click **Finish**.

*Note: Clear Launch Stellar Converter for MBOX - Technician check box before clicking Finish to prevent the software from launching.* 

# **Launching the Software**

**To launch Stellar Converter for MBOX - Technician in Windows 10:** 

- Click Start icon -> All apps -> **Stellar Converter for MBOX Technician** -> **Stellar Converter for MBOX - Technician** Or,
- Double click **Stellar Converter for MBOX Technician** icon on the desktop. Or,
- Click **Stellar Converter for MBOX Technician** tile on the home screen.

**To launch Stellar Converter for MBOX - Technician in Windows 8.1 / 8:**

- Click **Stellar Converter for MBOX Technician** tile on the home screen. Or,
- Double click **Stellar Converter for MBOX Technician** icon on the desktop.

**To launch Stellar Converter for MBOX - Technician in Windows 7:** 

- Click Start -> Programs -> **Stellar Converter for MBOX Technician** -> **Stellar Converter for MBOX - Technician**. Or,
- Double click **Stellar Converter for MBOX Technician** icon on the desktop. Or,
- Click **Stellar Converter for MBOX Technician** icon in Quick Launch.

# **User Interface**

**Stellar Converter for MBOX - Technician** software has a very easy to use Graphical User Interface. The user interface contains features required for conversion.

After launching the program, you will see the main user interface as shown below:

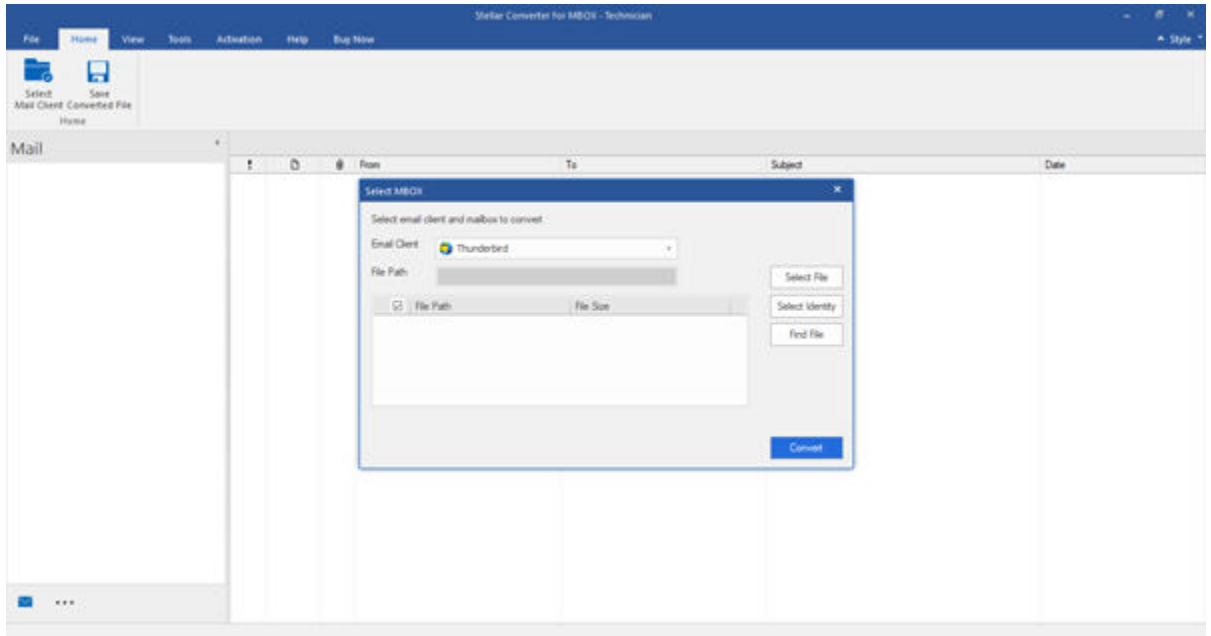

The user interface contains menus and buttons that lets you access various features of the software with ease.

# **Menus**

## **File**

**Select Mail Client**  Use this option to open **Select MBOX** dialog box.

**Save Converted File**  Use this option to access the **Saving Options**.

#### **Exit**

Use this option to exit the application. Home

## **Select Mail**

**Client**  Use this option to open **Select MBOX** dialog box.

**Save Converted File**  Use this option to access the **Saving Options**.

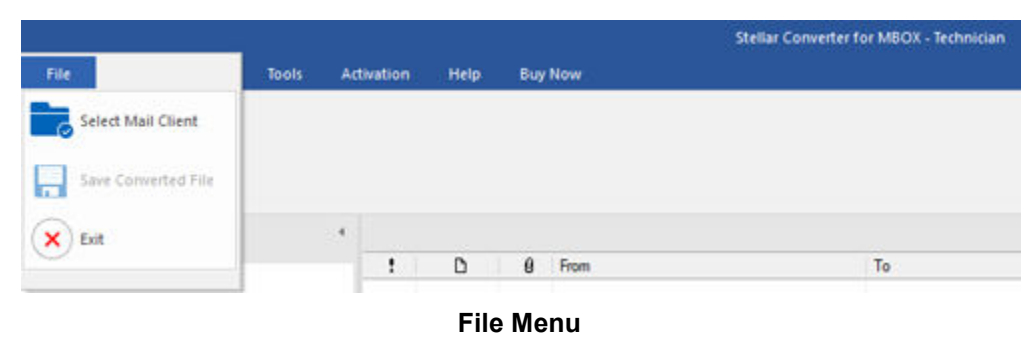

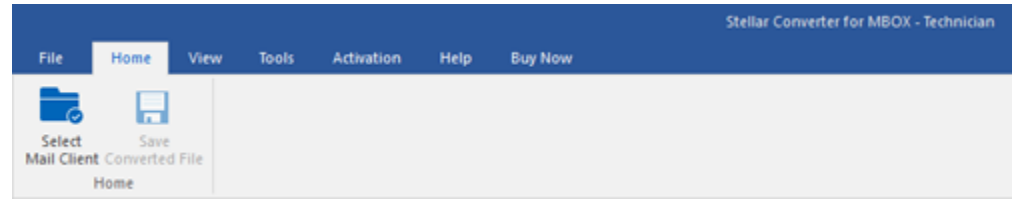

**Home Menu** 

## **View**

#### **Switch Reading**  Stellar Converter for MBOX - Technician Home View Tools Activation **Buy Now Pane**  Help Ī l Use this Switch Log<br>Reading Pane Report option to View switch **View Menu**  between horizontal

reading pane.

and vertical views of the

#### **Log Report**

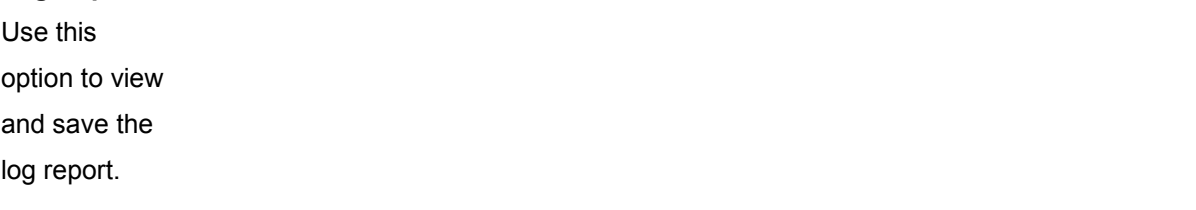

## **Tools**

**Update Wizard**  Use this option to check for both, latest minor and major versions available online.

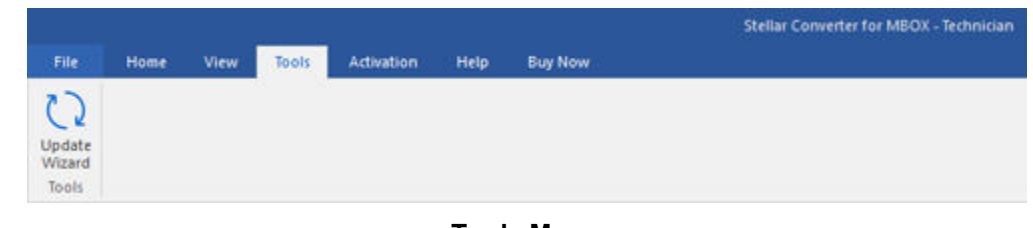

**Tools Menu** 

## **Activation**

| <b>Activation</b> |      |            |      |      |       |            |      |                |                                                |
|-------------------|------|------------|------|------|-------|------------|------|----------------|------------------------------------------------|
| Use               | this |            |      |      |       |            |      |                | <b>Stellar Converter for MBOX - Technician</b> |
| option            | to   | File       | Home | View | Tools | Activation | Help | <b>Buy Now</b> |                                                |
| activate          | the  |            |      |      |       |            |      |                |                                                |
| product.          |      | Activation |      |      |       |            |      |                |                                                |
|                   |      | Activation |      |      |       |            |      |                |                                                |

**Activation Menu** 

## **Help**

### **Help Topics**

Use this option to see user help guide.

## **Knowledge**

**Base** Use this option to visit knowledgebase articles of [stellarinfo.com.](https://www.stellarinfo.com/support/kb/)

## **Support**

Use this option to visit support page of [stellarinfo.com.](https://www.stellarinfo.com/support/)

## **About**

Use this option to read information about the software Buy Now

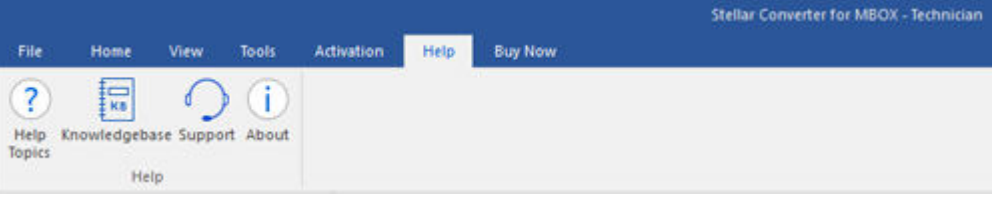

.

**Help Menu** 

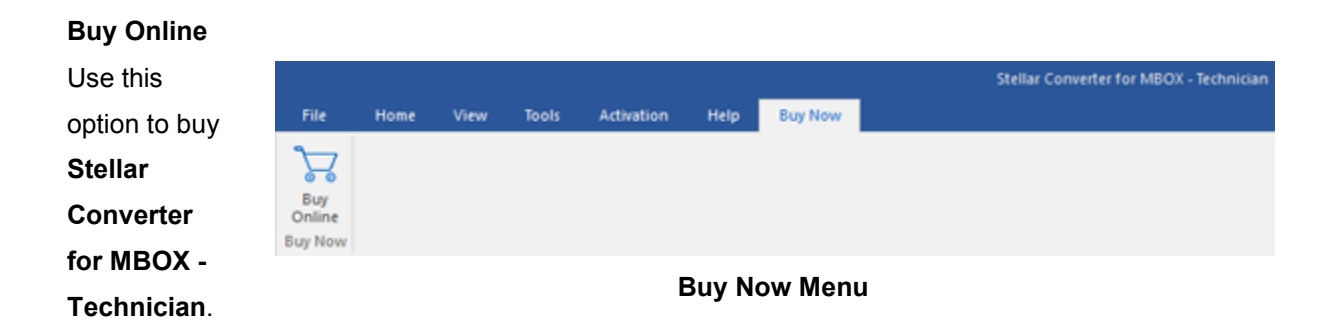

## **Style**

## **Style**

 Use this option to switch between themes for the software, as per your choice.

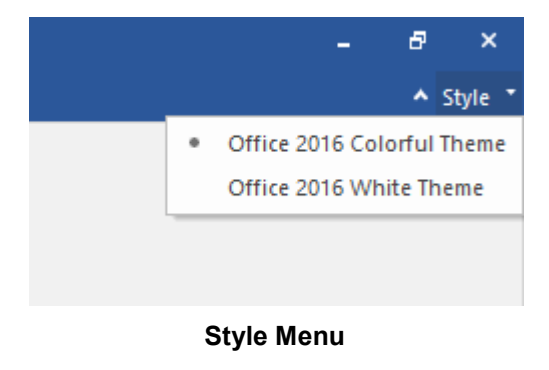

# **Buttons**

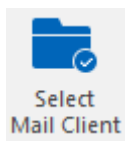

Click this button to open **Select MBOX** dialog box.

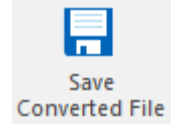

Click this button to access the **Saving Options**.

Click this button to exit the application.

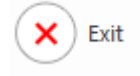

Switch **Reading Pane** 

Click this button to switch between horizontal and vertical views of the reading pane. When you click on a folder in left-pane, by default, the right pane shows the details in vertical columns position. You can click Switch Reading Pane icon to change the position to horizontal columns.

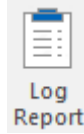

Click this button to view the log report, which contains the details of the scanning process.

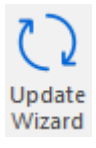

Click this button to check for both, latest minor and major version available online.

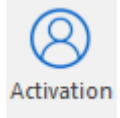

Click this button to activate the software.

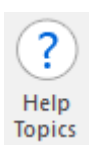

Click this button to access the User Guide.

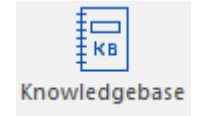

Click this button to visit knowledgebase articles of [stellarinfo.com.](https://www.stellarinfo.com/support/kb/)

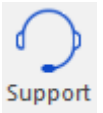

Click this button to visit support page of [stellarinfo.com.](https://www.stellarinfo.com/support/)

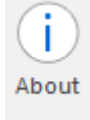

Click this button to know about the software.

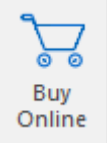

Click this button to purchase the software.

# **Ordering the Software**

Click <https://www.stellarinfo.com/email-tools/mbox-to-pst-converter.php>to know more about **Stellar Converter for MBOX - Technician.**

To purchase the software online, please visit [https://www.stellarinfo.com/email-tools/mbox-to-pst](https://www.stellarinfo.com/email-tools/mbox-to-pst-converter/buy-now.php)[converter/buy-now.php](https://www.stellarinfo.com/email-tools/mbox-to-pst-converter/buy-now.php)

Alternatively, click **Buy Online** button from the **Buy Now** menu to purchase the software online.

Select either of the methods given above to purchase the software.

Once the order is confirmed, an activation key will be sent to you through e-mail, which would be required to activate the software.

# **Activating the Software**

The demo version is for evaluation purpose only. You need to activate the software to use its full functionality. Use the Activation Key received via email after purchasing the software to activate it.

### **To activate the software**

- 1. Run demo version of **Stellar Converter for MBOX Technician** software.
- 2. Click the **Activation** button. **Activation** dialog is displayed as shown below:

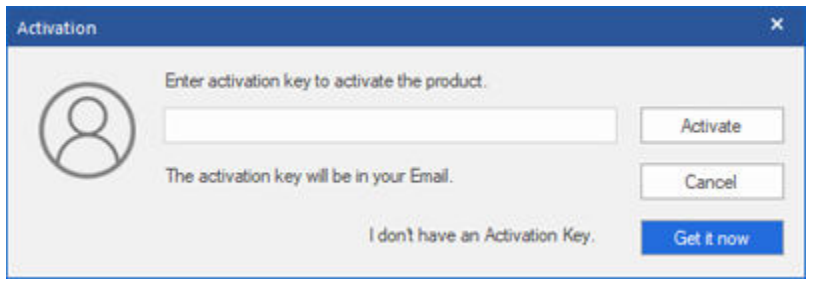

- 3. If you don't have the activation key, click **Get it now** button in the dialog to purchase the software.
- 4. Once the order is confirmed, an Activation Key will be sent to the email that you have provided while purchasing the software.
- 5. Paste or type the Activation Key (received through email after purchasing the product) and click **Activate** button (Please ensure an active Internet connection).

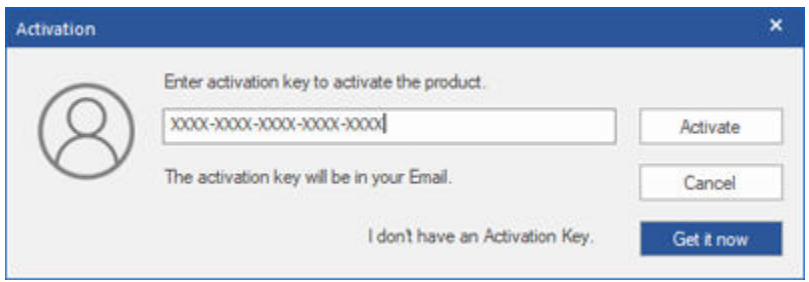

3. **Stellar Converter for MBOX - Technician** automatically communicates with the license server to verify the entered key. If the entered key is valid, activation is completed successfully.

4. '*Activation Complete*' message is displayed. Click **OK**.

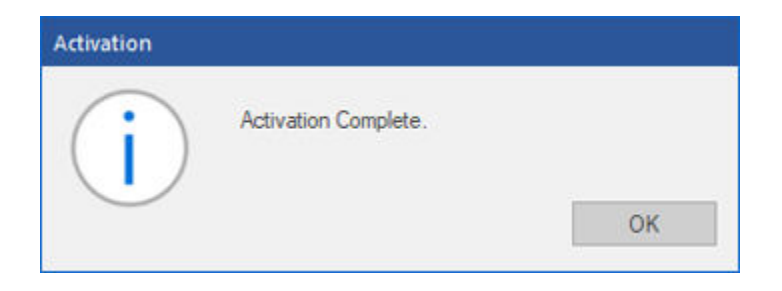

# **Updating the Software**

There are periodical software updates for **Stellar Converter for MBOX - Technician.** Using the update option, you can check for both latest minor and major version available online. You can easily download the minor and major version through the update wizard. While updating the software, it's recommended to close all the running programs.

To start Stellar Converter for MBOX - Technician Update Wizard:

- 1. Run **Stellar Converter for MBOX Technician** software.
- 2. Select **Update Wizard** from **Tools** Menu.
- 4. **Update** window pops up.
- 5. The wizard will start searching for the latest updates and if it finds any new version, a window will pop up indicating the availability an update.
- 6. Click **Next** and the software will start downloading update files from the server. When the process is complete, the software will update to the latest version.

Live Update may not happen due to following reasons:

- Internet connection failure
- Unable to download configuration files
- Unable to locate updated files or version
- Unable to locate executable file

# **Stellar Support**

Our **Technical Support** professionals will give solutions for all your queries related to **Stellar** products. You can either call us or go online to our support section at<http://www.stellarinfo.com/support/>

For price details and to place the order, click [https://www.stellarinfo.com/email-tools/mbox-to-pst-](https://www.stellarinfo.com/email-tools/mbox-to-pst-converter/buy-now.php)

#### [converter/buy-now.php](https://www.stellarinfo.com/email-tools/mbox-to-pst-converter/buy-now.php)

Chat Live with an **Online** technician at [http://www.stellarinfo.com](http://www.stellarinfo.com/)

Search in our extensive **Knowledge Base** at

<https://www.stellarinfo.com/support/kb/index.php/category/mbox-to-pst>

Submit enquiry at<http://www.stellarinfo.com/support/enquiry.php>

E-mail to Stellar Support at [support@stellarinfo.com](mailto:support@stellarinfo.com.)